Guide d'utilisation Microsoft Teams

nümad

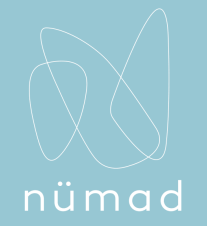

### Présentation rapide

Vous êtes un nouvel utilisateur Teams? Lisez ce guide afin d'en apprendre plus!

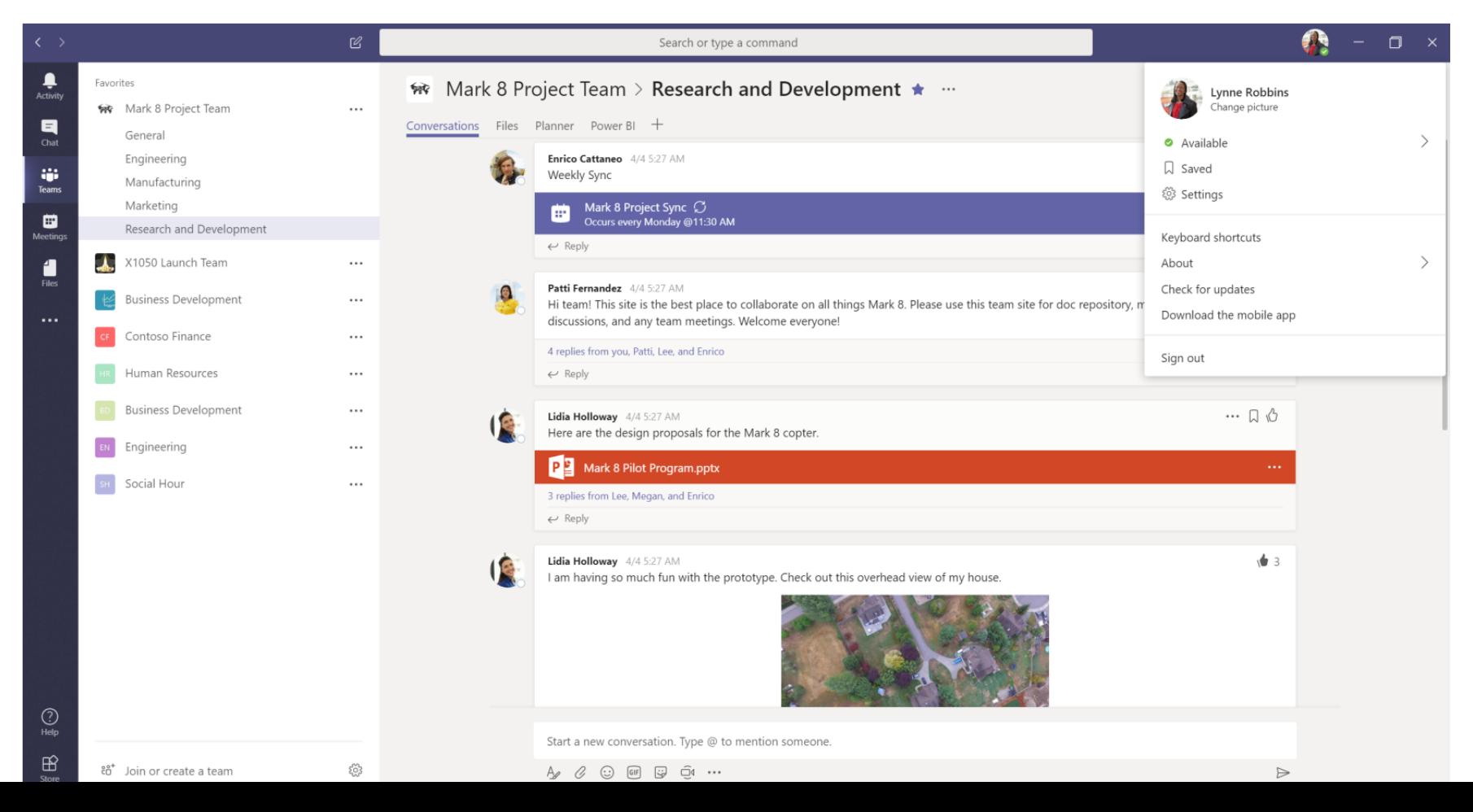

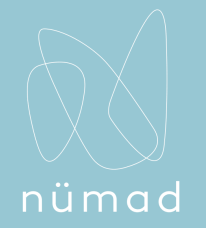

## Appel - général

Cliquez sur l'icône **Appels** sur la gauche afin d'accéder aux différentes options :

- Numérotation rapide,
- Contacts,
- Historique,
- Messagerie vocale.

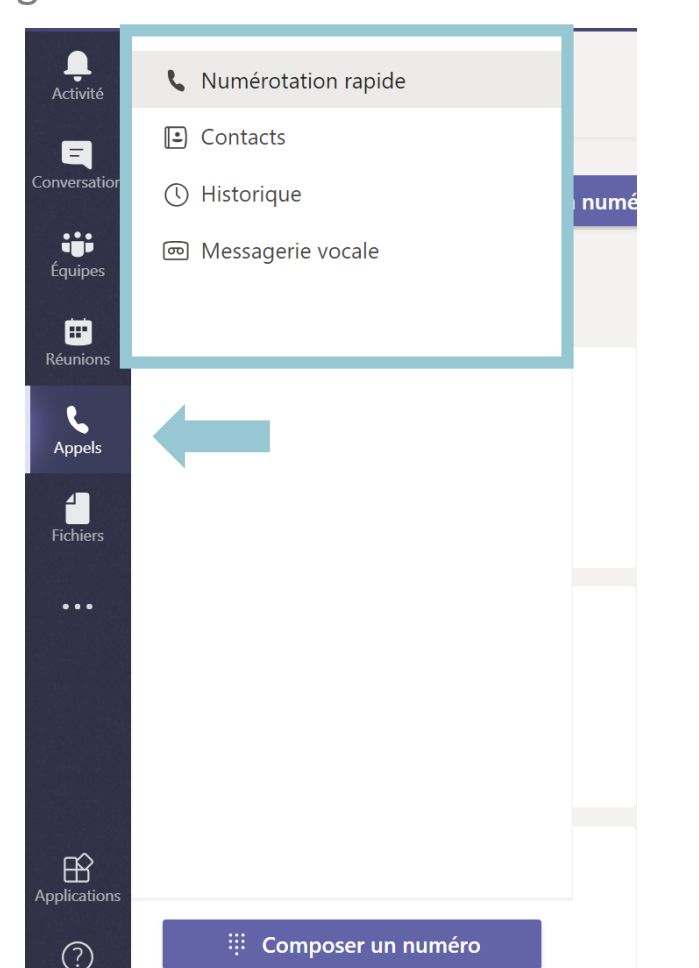

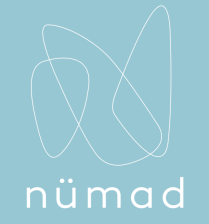

#### Connaître le numéro de téléphone associé à votre compte

Dans la section **Appels** sous les différentes options, vous trouverez le numéro de téléphone

associé à votre compte.

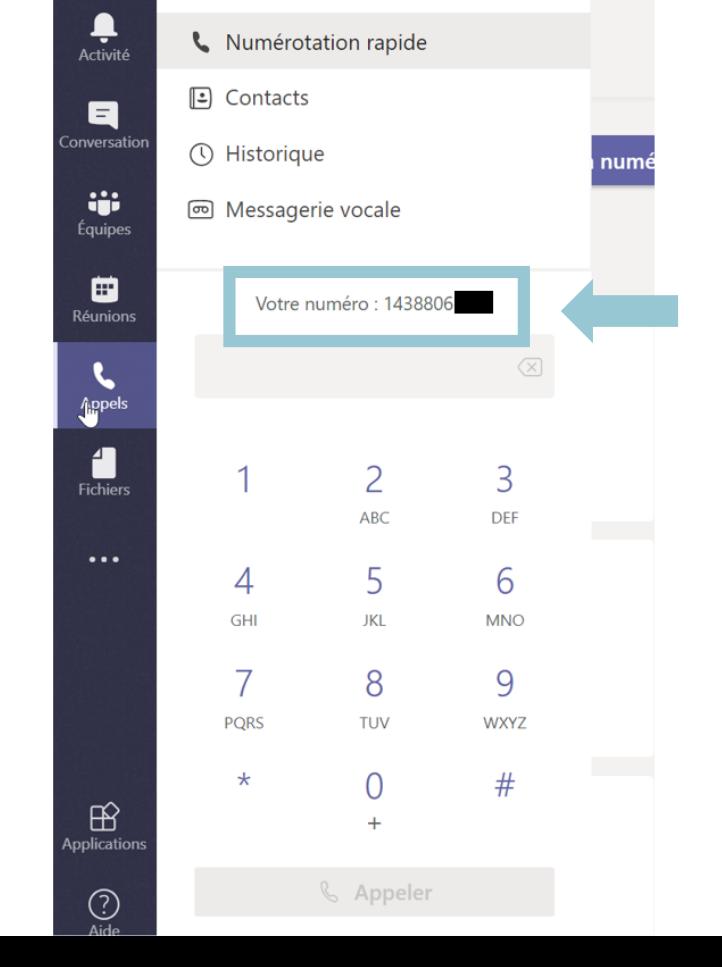

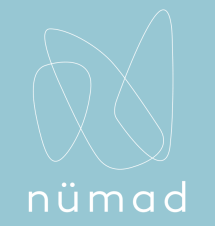

### Composer un numéro

Pour composer un numéro, cliquez sur **Appels** à gauche puis sur **Composer un numéro.**  Entrez un numéro de téléphone et cliquez sur **Appeler**.

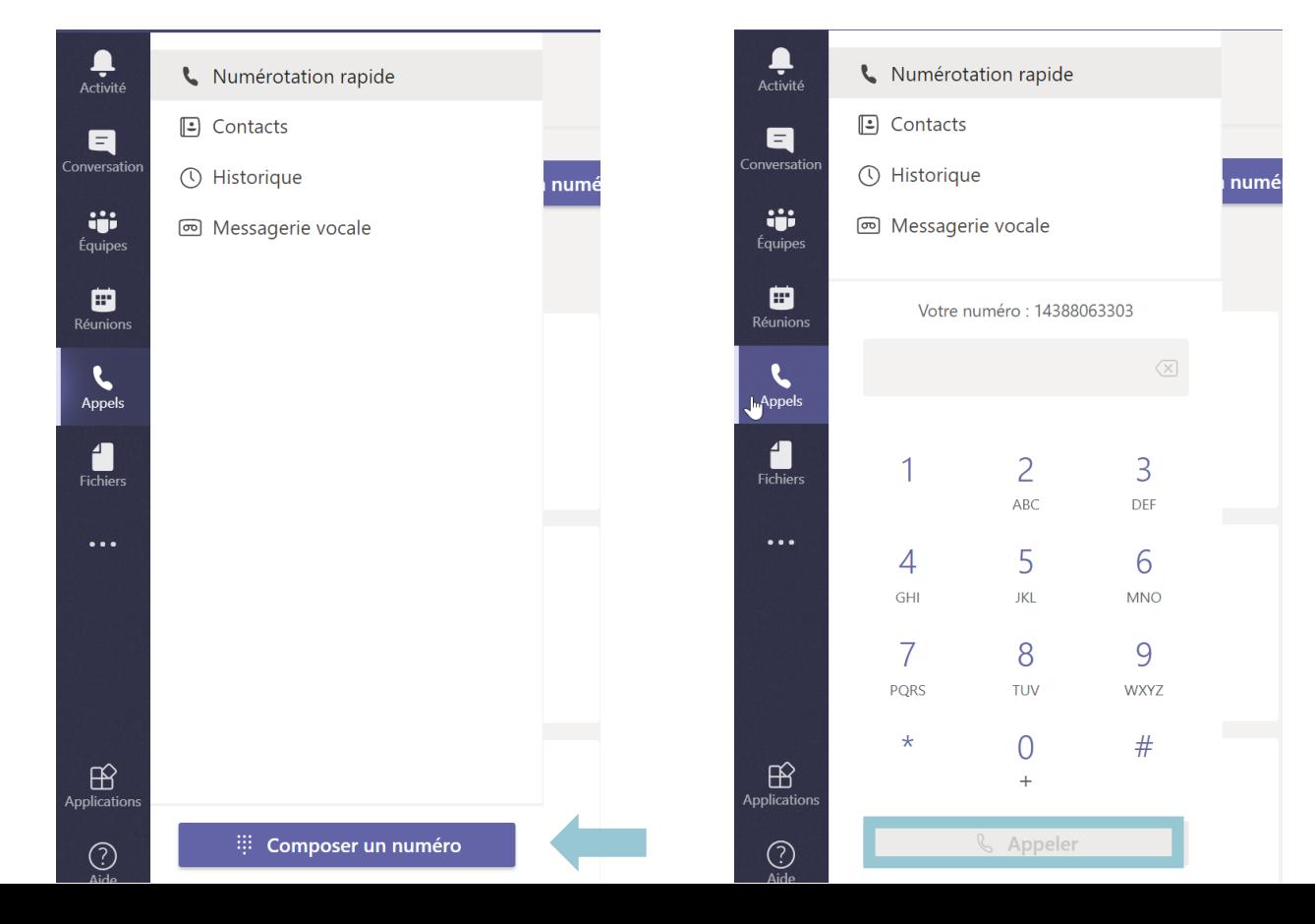

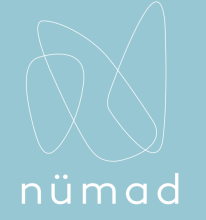

### Historique des appels

Dans **Historique,** vous pouvez voir les appels entrants ou sortants, la durée des appels ainsi que la date. Vous pouvez également consulter les appels manqués.

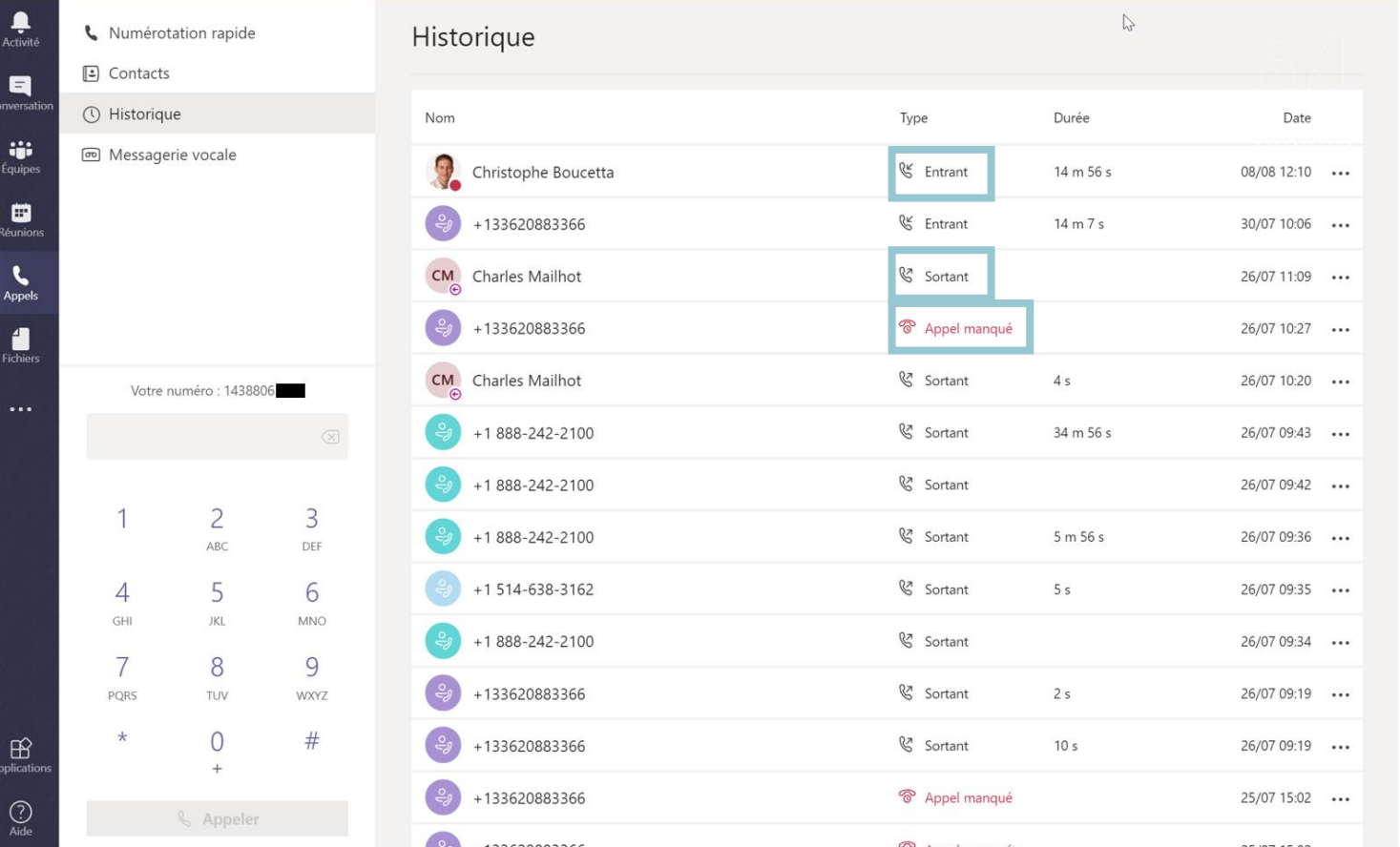

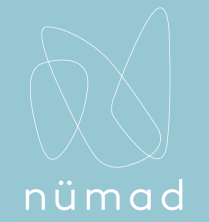

#### Messagerie vocale – écouter un message

Dans **Messagerie vocale,** sélectionnez un message vocal dans votre liste et utilisez les commandes de lecture pour écouter l'enregistrement ou lire une transcription (si elle est disponible). Pour rappeler une personne, sélectionnez **autres options** > rappeler. Vous pouvez vérifier l'état de tous les utilisateurs disposant d'un compte **Teams** pour vérifier qu'ils sont disponibles pour un appel.

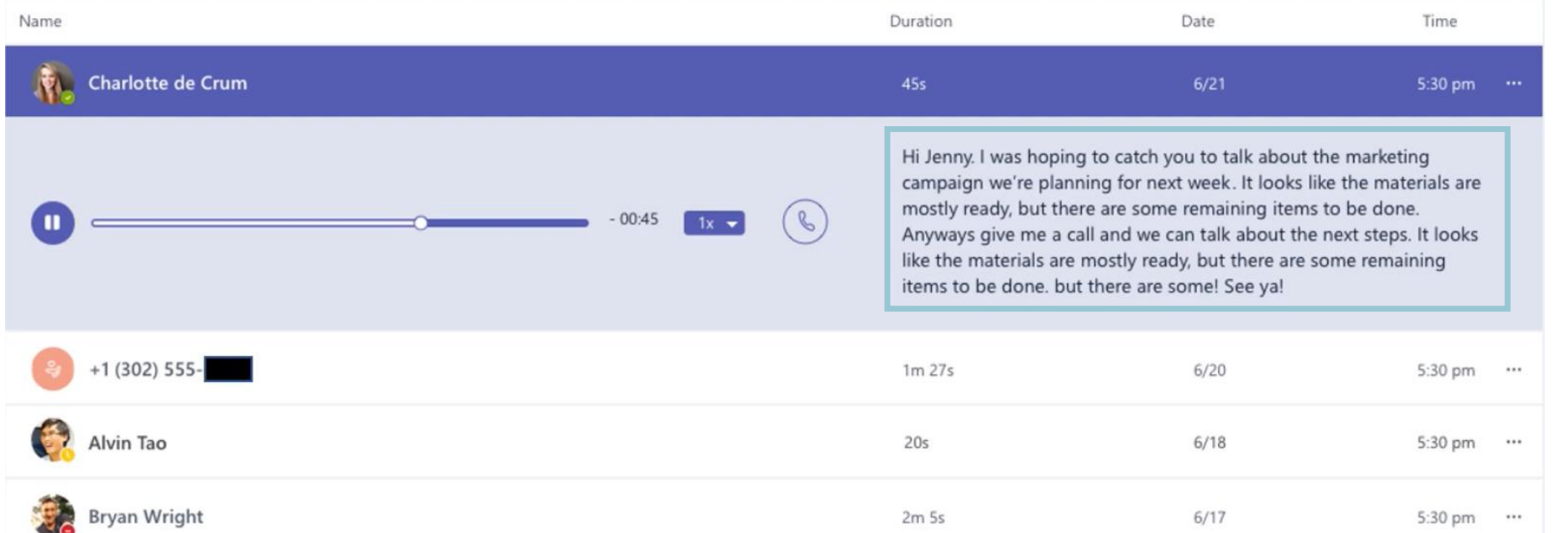

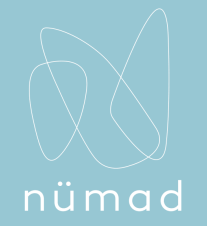

#### Messagerie vocale – modifier sa messagerie vocale

Cliquez sur votre photo de profil Teams et allez dans **Paramètres**. Dans **Appels**, dirigez-vous vers la case **Modifier le message d'accueil de la messagerie vocale**. Suivez ensuite les instructions vocales.

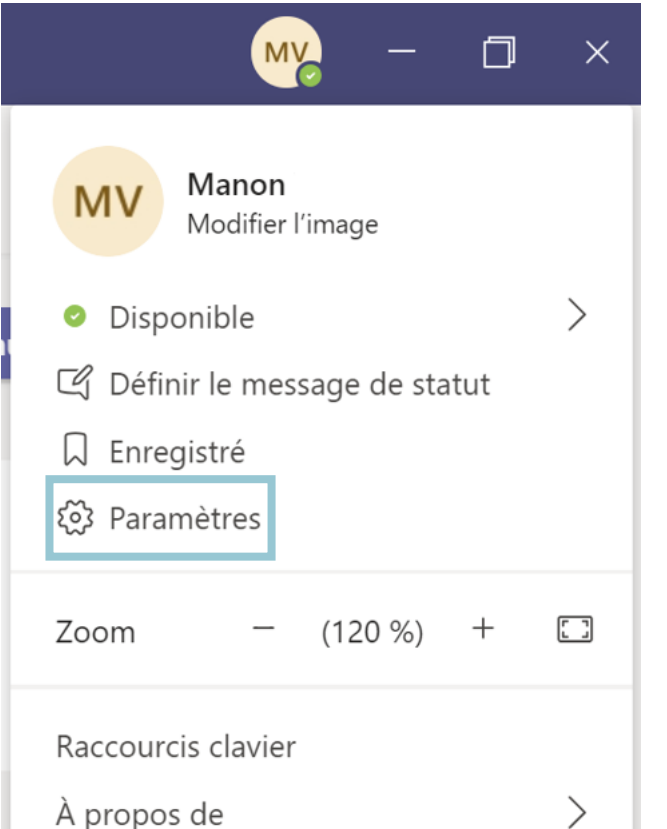

#### Paramètres <sup>(၃)</sup> Général Règles de répondeur automatique Choisissez le mode de traitement de vos appels entrants. ြော Confidentialité ○ Sonnerie d'appel O Transférer mes appels  $\Omega$  Notifications Également appeler Personne d'autre **Q** Périphériques **FR** Autorisations Si sans réponse Ne rien faire & Appels Laisser sonner pendant ce nombre de secondes avant de rediriger l'appel 20 secondes (par défaut) **Messagerie vocale** Les messages vocaux s'afficheront dans l'application d'appel avec la lecture audio et la transcription.

Modifier le message d'accueil de la messagerie vocale

 $\checkmark$ 

 $\checkmark$ 

 $\vee$ 

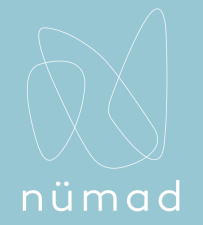

#### Faire un appel vidéo ou audio

*Comment faire un appel dans une discussion ?*

Cliquez sur **Appel vidéo** □<sup>d</sup> ou **Appel audio** *s* pour appeler quelqu'un d'une discussion.

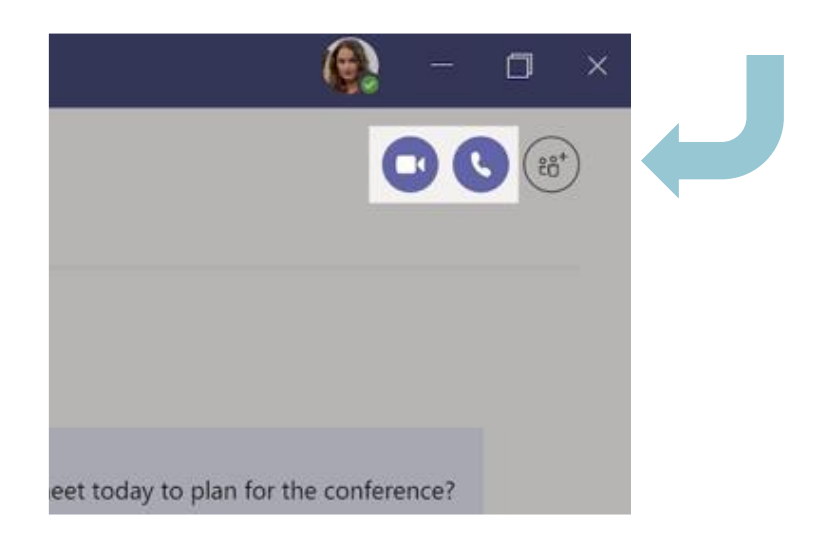

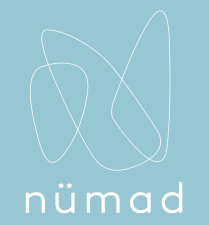

#### Accepter ou décliner un appel

Cliquez sur l'une des deux options pour accepter ou décliner un appel.

Vous pouvez différencier les appels entrants d'un standard automatique ou d'une file d'attente d'appels avant de répondre à l'appel. L'illustration suivante décrit le mode d'affichage d'un appel entrant d'un standard automatique ou d'une file d'attente d'appels.

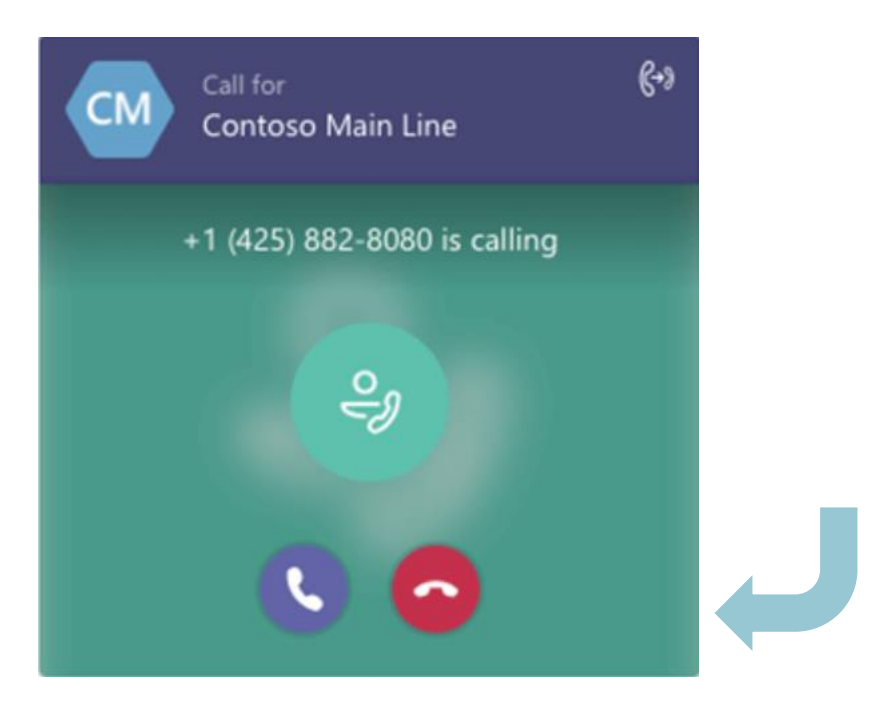

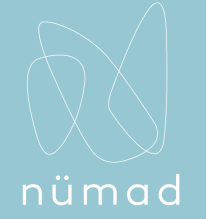

#### Commencer une réunion

*Comment commencer une réunion ?*

Cliquez sur Rejoindre maintenant <sup>o</sup>s sous la zone où vous tapez un message pour démarrer une réunion avec votre équipe dans un canal. Entrez un nom pour la réunion, puis commencez à inviter des personnes.

Note : Si vous cliquez sur Répondre, puis Rejoindre maintenant <sup>n</sup>a, la réunion sera basée sur cette conversation.

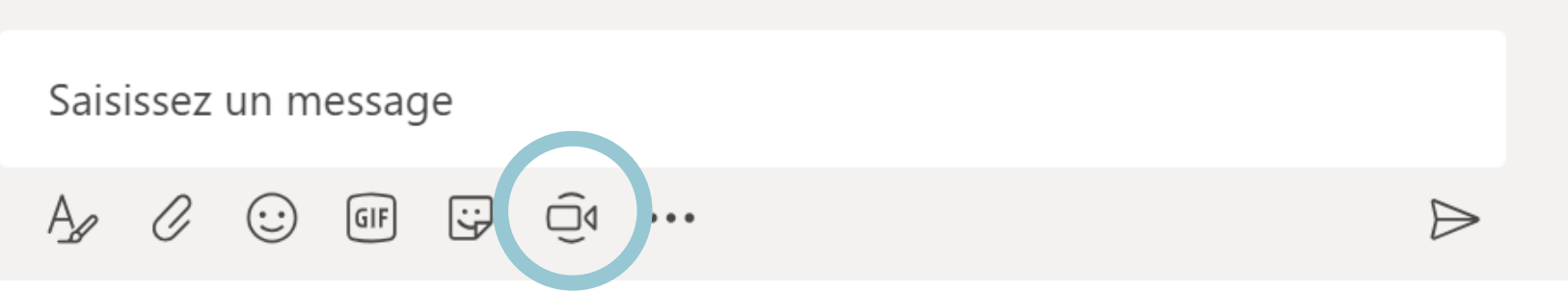

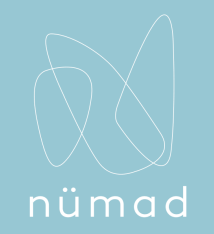

#### Configuration du parc et de la récupération des appels

Vous devez être administrateur pour configurer le parc d'appels et la récupération, et la fonctionnalité est désactivée par défaut. Vous pouvez l'activer pour les utilisateurs et créer des groupes d'utilisateurs à l'aide de la stratégie de parc d'appels. Lorsque vous appliquez la même politique à un ensemble d'utilisateurs, ces derniers peuvent se parcer et récupérer les appels entre eux.

Pour activer une stratégie de parc d'appels, procédez comme suit: \*\*\*\* > \*\*\*\* Accédez au **Centre** > d'administration Microsoft Teams. Sélectionnez **nouvelle stratégie**. Attribuez un nom à la stratégie, puis basculez **autoriser le parc d'appels** sur **activé**. Sélectionnez **Save (enregistrer**).

Pour attribuer une stratégie de parc d'appels à un ou plusieurs utilisateurs, procédez comme suit:

\*\*\*\* > \*\*\*\* Accédez au **Centre** > d'administration Microsoft Teams.

Sélectionnez la stratégie en cliquant à gauche du nom de la stratégie.

Sélectionnez **gérer les utilisateurs**.

Dans le volet **gérer les utilisateurs** , recherchez l'utilisateur par nom complet ou par nom d'utilisateur, sélectionnez le nom, puis sélectionnez **Ajouter**. Répétez cette étape pour chaque utilisateur que vous souhaitez ajouter. Lorsque vous avez terminé d'ajouter des utilisateurs, cliquez sur **Enregistrer**.

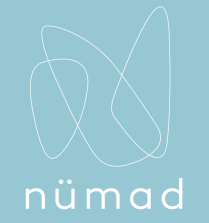

#### Configurer un transfert d'appel

*Comment activer le transfert d'appel ?*

Pour commencer à transférer vos appels, cliquez sur la photo de votre profil en haut dans la fenêtre Teams, puis sélectionnez **Paramètres** > **Appels**. Sous **Règles de répondeur automatique**, choisissez **Transférer mes appels**, puis sélectionnez l'endroit où vous souhaitez que vos appels transférés soient dirigés : messagerie vocale, une autre personne ou un groupe d'appels.

#### Règles de répondeur automatique

Choisissez le mode de traitement de vos appels entrants.

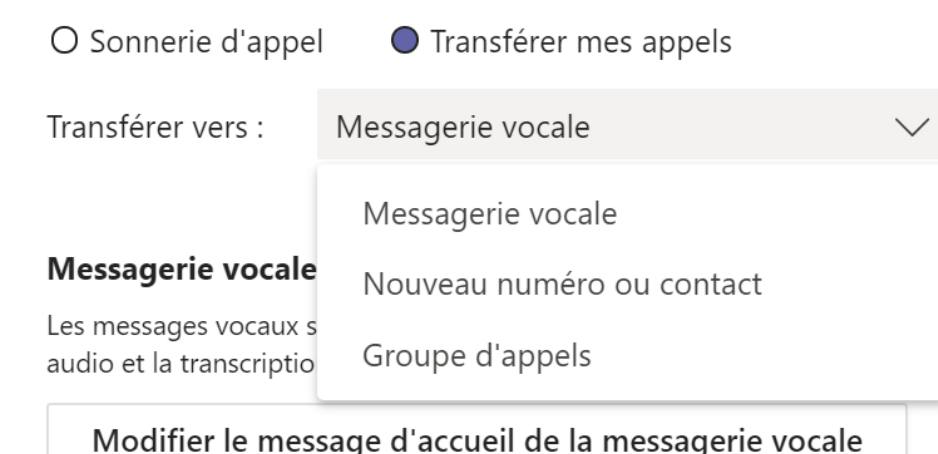

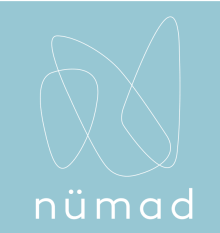

Q

### Configurer un transfert d'appel vers un groupe

*Comment activer le transfert d'appel vers un groupe?*

Cliquez sur la photo de votre profil en haut dans la fenêtre Teams, puis sélectionnez **Paramètres** > **Appels**. Sous **Règles de répondeur automatique**, sélectionnez **Transférer mes appels**. Dans le menu **Transférer vers**, sélectionnez **Groupe d'appels**.

Sous **Ajouter des membres**, ajoutez les personnes de votre choix dans votre groupe d'appels. Vous pouvez ajouter jusqu'à 25 personnes. Toute personne que vous ajoutez recevra une notification.

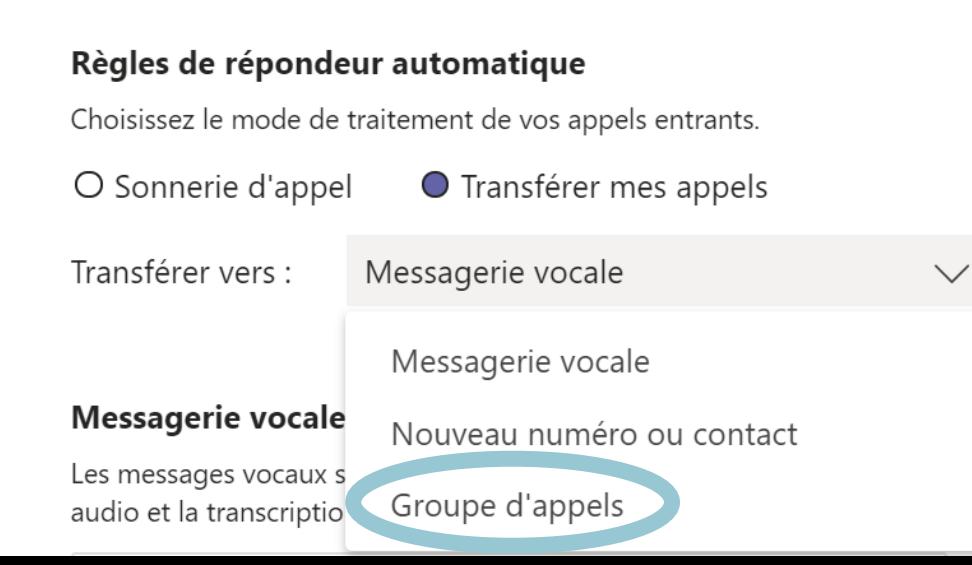

 $\langle$  Revenir aux options

#### Groupe d'appels

Sélectionnez des contacts à ajouter à votre groupe pour leur transférer les appels chaque fois que nécessaire.

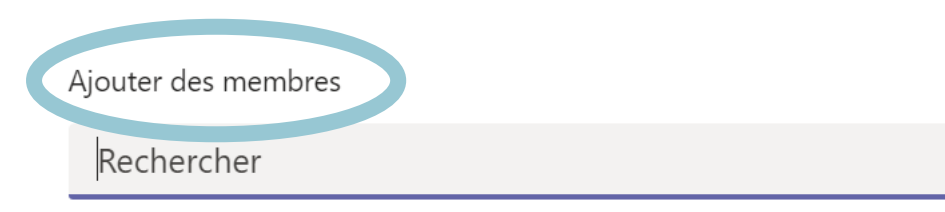

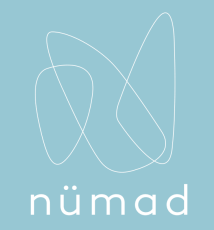

### Configurer un transfert d'appel vers un groupe (suite)

Allez dans le menu **Ordre d'appel** et sélectionnez **Appel simultané** pour faire sonner tout le monde simultanément ou dans **Ordre indiqué plus haut** pour appeler les gens dans l'ordre, par intervalle de 20 secondes.

Si votre groupe d'appels compte six personnes ou plus, les appels entrants sonneront tous en même temps.

Sélectionnez l'ordre de réception des appels par les membres de votre groupe.

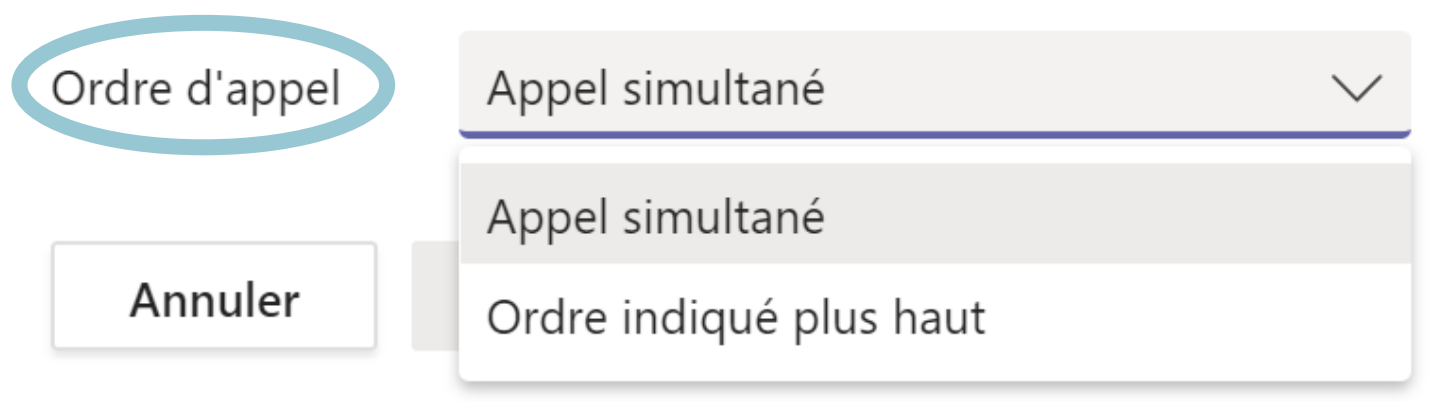

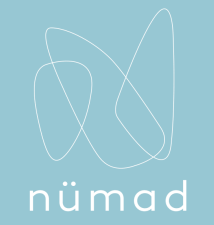

#### Mise en place de sonneries simultanées

*Comment envoyer les appels entrants vers un autre numéro ou un autre contact en même temps ?*

Si vous souhaitez que vos appels entrants soient envoyés également à une autre personne (par exemple un délégué), vous pouvez le configurer dans Teams. Cliquez sur l'image de votre profil en haut de l'application, puis cliquez sur **Paramètres**> **Appels**. Sous **Règles de répondeur automatique**, sélectionnez **Sonnerie d'appel**. Cliquez ensuite sur **Également appeler** et sélectionnez une option.

#### Règles de répondeur automatique

Choisissez le mode de traitement de vos appels entrants.

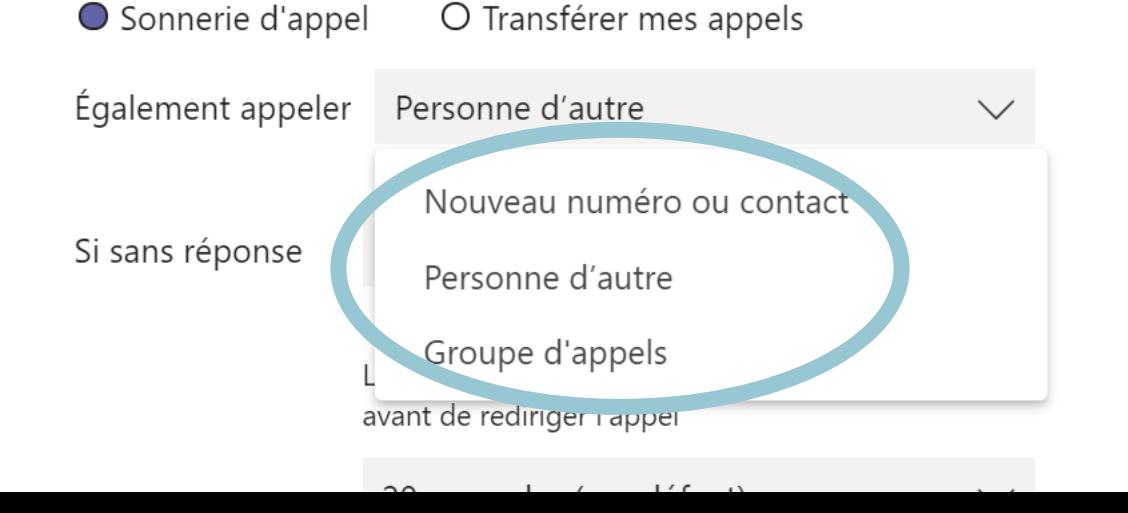

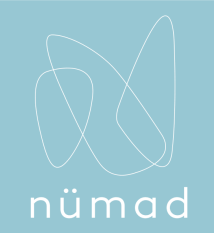

#### Configurer la sonnerie simultanée dans un groupe d'appels

*Comment mettre en place une sonnerie simultanée dans un groupe ?*

- 1. Sous **Règles de répondeur automatique**, sélectionnez **Sonnerie d'appel**.
- 2. Dans le menu **Également appeler,** sélectionnez **Groupe d'appels**.
- 3. Sous **Ajouter des membres**, ajouter les contacts de votre choix. Vous pouvez ajouter jusqu'à 25 personnes\*.
- 4. Allez dans le menu **Ordre d'appel** et sélectionnez **Appel simultané** ou **Ordre indiqué plus haut**.

*\*Remarque: vous devez ajouter des personnes de votre organisation. Les numéros de téléphone ne sont pas pris en compte.*

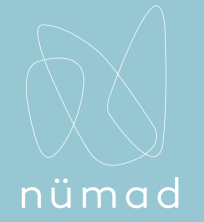

### Ajouter un délégué

 $\overline{\mathbb{Q}}$ 

 $\mathbb{C}$ 

Appels

Cliquez sur **Paramètres**, allez dans **Général** et cliquez tout en bas sur **Gérer les délégués**. Dans **Paramètres des délégués**, cliquez sur **Vos délégués** et ajouter un nom.

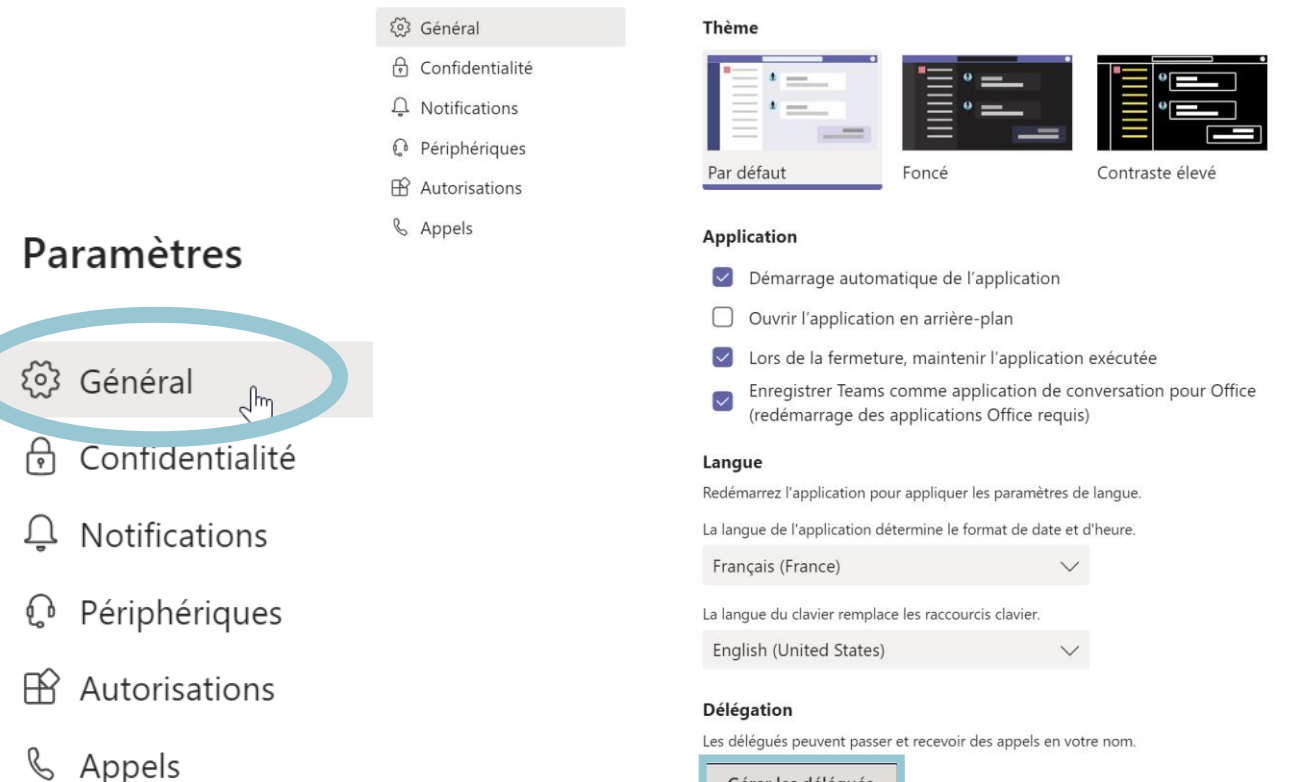

Gérer les délégués

#### Paramètres

< Revenir aux paramètres

#### Paramètres des délégués

Contacts pris en charge

#### Vos délégués

Les délégués peuvent passer et recevoir des appels en votre nom.

#### Ajouter un délégué

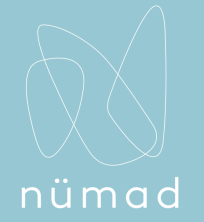

### Via l'application android Teams

Voici comment se présentent les paramètres dans la section **Appels** via l'app d'un cellulaire.

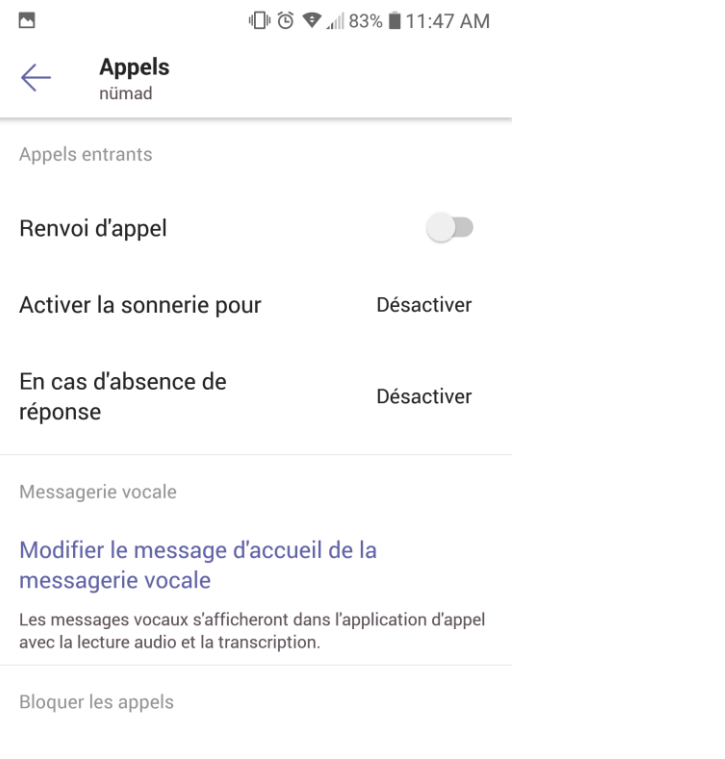

 $\bigcirc$ 

Bloquer les appels sans

identification d'appelant

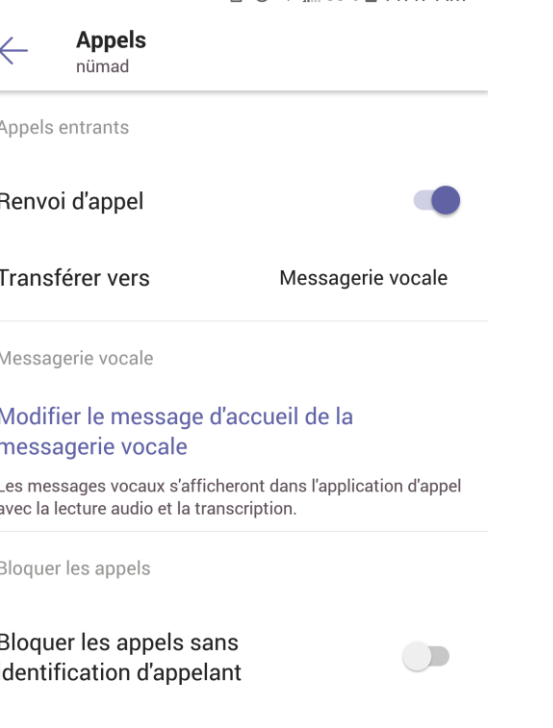

Ⅱ (6 ♥ 183% 11:47 AM

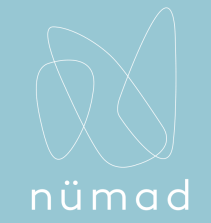

### Gérer les paramètres de messagerie vocale depuis un portail web avec Microsoft Phone System (Cloud PBX)

Vous pouvez :

- Désactiver la messagerie vocale : désactiver les messages temporairement ou définitivement.
- Changer la langue
- Créer un message d'accueil personnalisé : diffusez un message d'accueil différent aux appelants en cas d'absence du bureau. Vous pouvez le définir manuellement ou automatiquement, en fonction de l'état de votre profil Outlook et/ou de votre agenda.

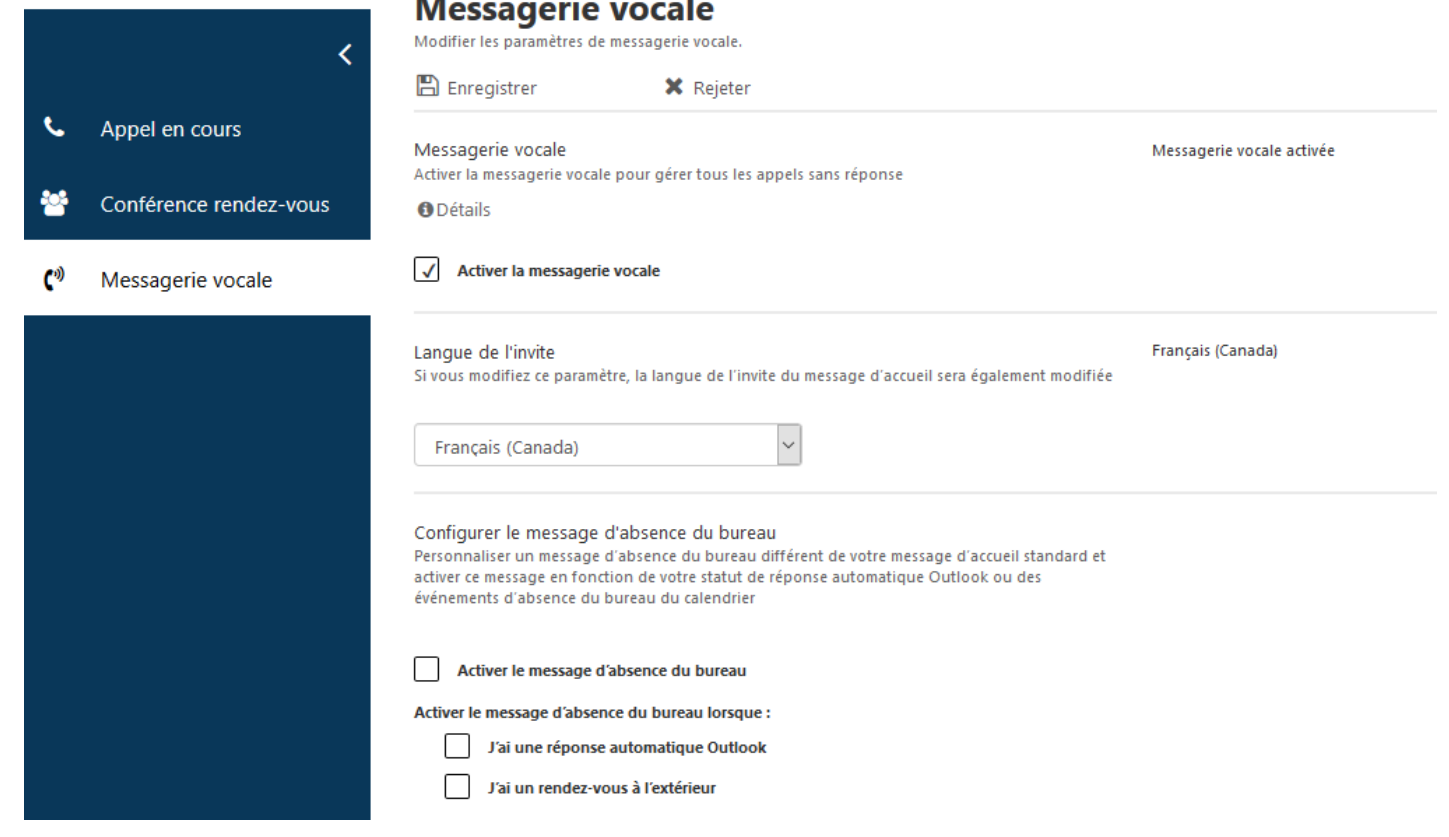

# MERCI !

N'hésitez pas à nous contacter pour toute question.

L'équipe nümad

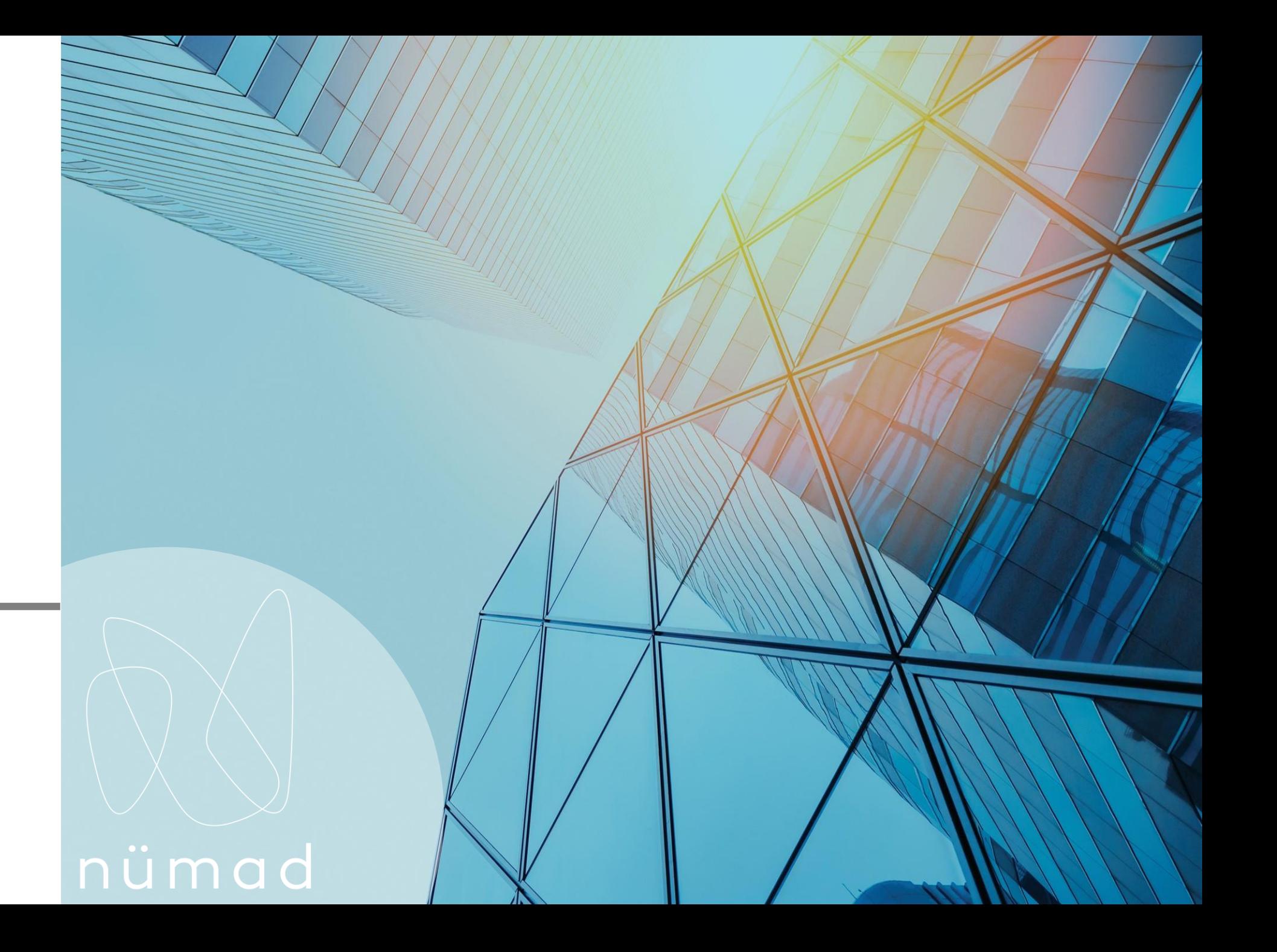